# Cisco IP-telefoons wanneer firmware-uploaden op CallManager via Cisco Prime Collaboration Deployment (PCD) Ī

# Inhoud

**Inleiding** Voorwaarden Vereisten Gebruikte componenten Achtergrondinformatie Configureren Cluster detecteren Firmware-bestand uploaden naar PCD Upgradetaak Verifiëren Problemen oplossen

# Inleiding

Dit document beschrijft hoe u een IP-telefoon firmware kunt uploaden op meerdere knooppunten van Cisco Unified Communications Manager (CUCM)-cluster via Prime Collaboration Deployment (PCD).

# Voorwaarden

## Vereisten

Er zijn geen specifieke vereisten van toepassing op dit document.

## Gebruikte componenten

De informatie in dit document is gebaseerd op deze softwareversies:

- CUCM release 10.5.2.190-3
- PCD release 11.0.1.2000-2
- IP-telefoon 8780x.11-5-1-18

De informatie in dit document is gebaseerd op de apparaten in een specifieke laboratoriumomgeving. Alle apparaten die in dit document worden beschreven, hadden een opgeschoonde (standaard)configuratie. Als uw netwerk live is, moet u de potentiële impact van elke opdracht begrijpen.

# Achtergrondinformatie

Cisco PCD is een migratie-/upgradetoepassing voor Unified Communications-toepassingen. Met behulp van een PCD kunt u de versie van Unified Communications-toepassingen verbeteren die bestaat, of u kunt het volledige cluster ook verplaatsen naar een nieuw cluster met dezelfde of een andere versie. Afgezien hiervan kunt u ook het apparaat, de Pakketten van de Opties van Cisco (COP), het dossier van de telefoonfirmware aan de vraagmanager installeren.

Cisco PC is vrij nuttig als u IP-telefoon firmware uploadt op CallManager, vooral in een multiknooppunt cluster, aangezien het aantal stappen dat moet worden uitgevoerd wordt beperkt en ook de functies op Simple File Transfer Protocol (SFTP)-servers van derden worden verwijderd. Hiermee kunnen gebruikers ook het uploaden van firmware-bestanden plannen zoals in het onderhoudvenster.

## Configureren

## Cluster detecteren

Om het cluster te ontdekken waarop het IP-firmware-bestand moet worden geüpload, navigeer naar inventaris > clusters > Cluster ontdekken, zoals in de afbeelding:

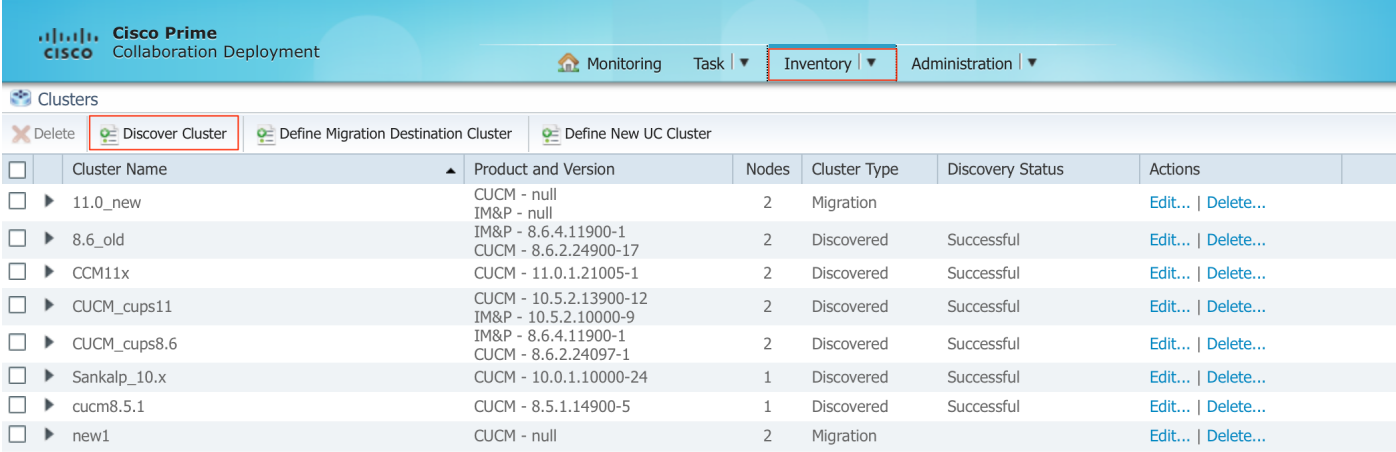

Specificeer de Hostname/IP-adres en de beheerfuncties van het besturingssysteem voor de cluster die moeten worden ontdekt.

Nickname voor dit cluster hoeft niet hetzelfde te zijn als de hostname.

Klik na voltooiing op Next, zoals in de afbeelding wordt getoond:

#### **Discover Cluster**

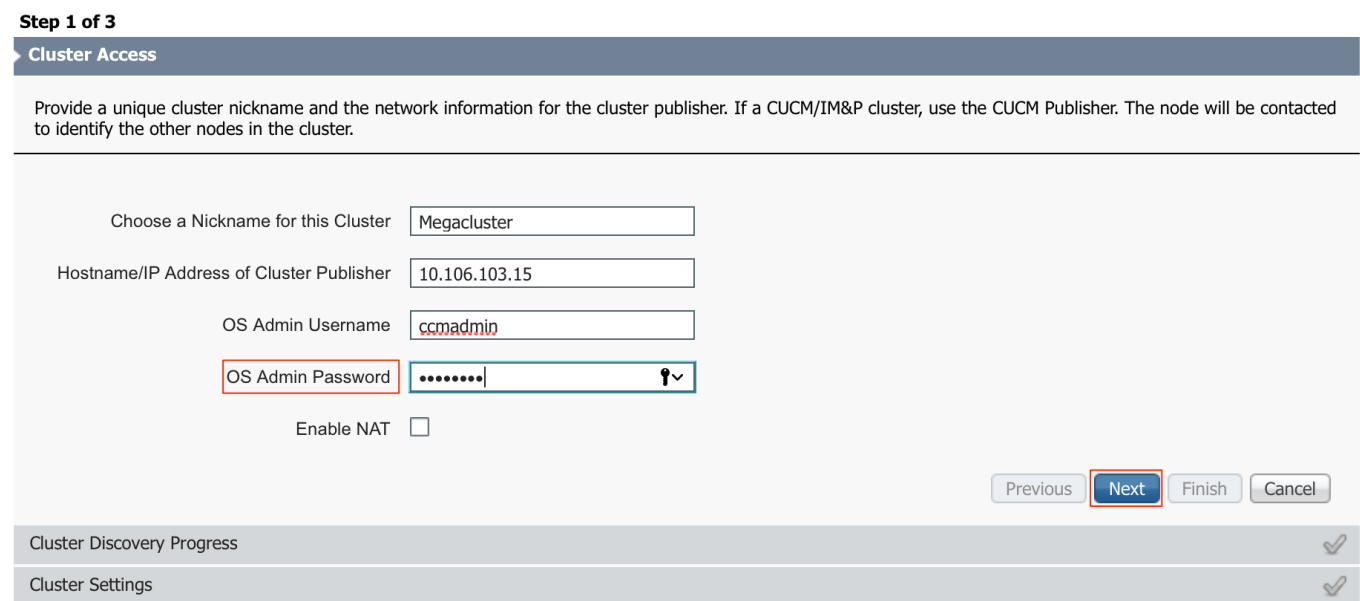

Cluster-ontdekking kan een paar minuten duren. Het hangt af van de grootte en de locatie van het cluster.

Nadat de Cluster met succes is ontdekt, klik op Volgende, zoals in de afbeelding:

### **Discover Cluster**

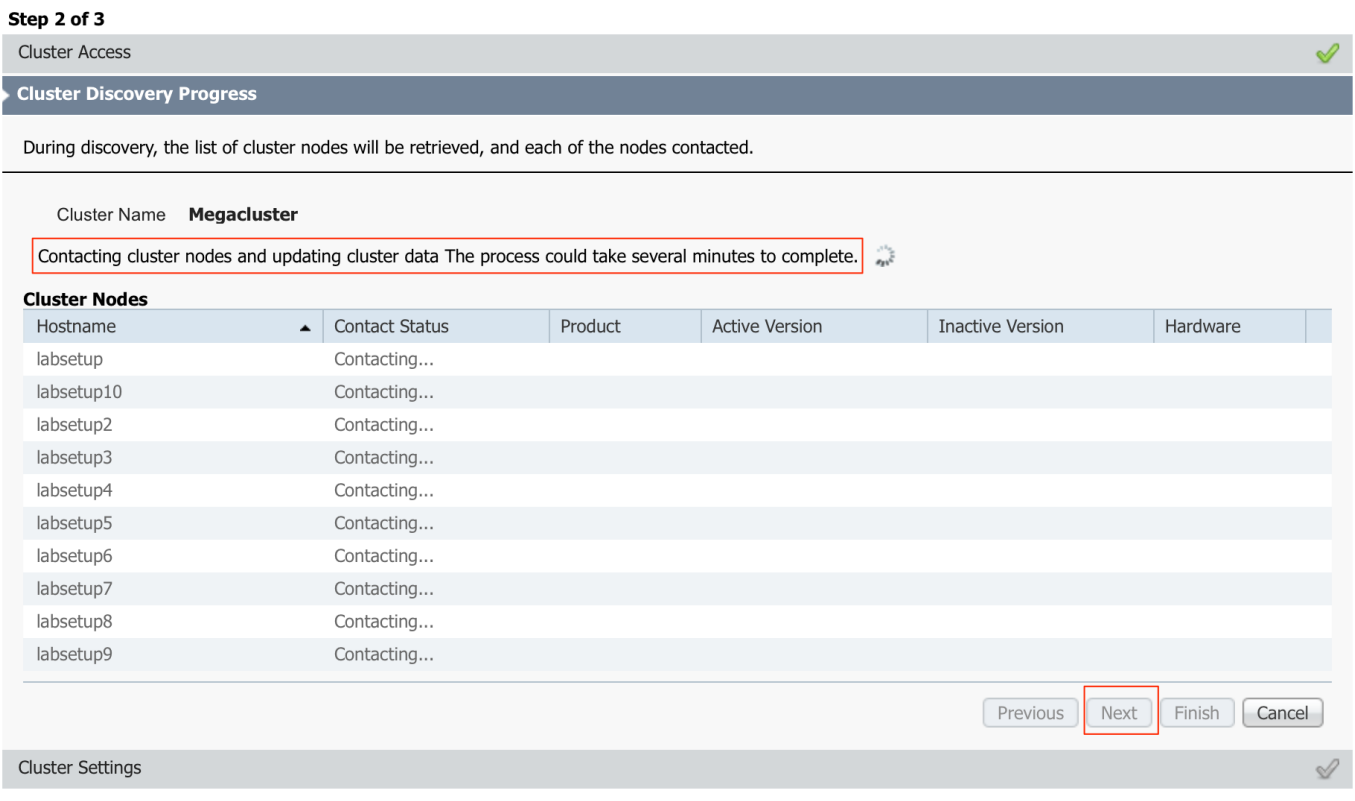

Pas indien nodig serverrollen toe aangezien u op Instellingen bewerken klikt. Klik na voltooiing op Voltooien, zoals in de afbeelding wordt weergegeven:

#### **Discover Cluster**

#### Step 3 of 3

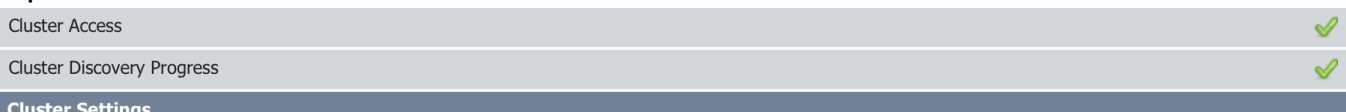

Optional - Assign the server role(s) to each cluster node to identify its functional role(s) in the cluster and to help determine the proper sequence of a task performed on the cluster.

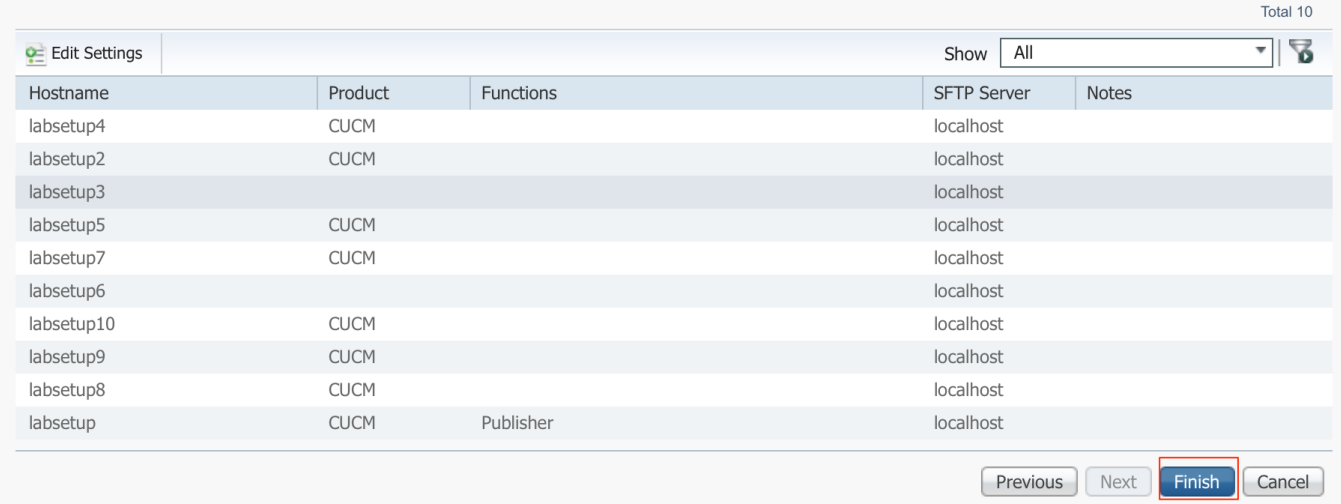

## Firmware-bestand uploaden naar PCD

Voordat u het upgradebestand opgeeft, uploadt u het telefoonfirmware-bestand naar de pc.

Het bestand moet een Cisco Opties Package (COP)-bestand zijn.

Om te uploaden, moet SFTP naar het IP-adres van de PC-server met gebruikersnaam adminsftp en inlogwachtwoord voor PCD. Wijzig de map voor het uploaden van het bestand.

Dit is het voorbeeld van het uploaden van bestanden:

```
SANKALJA-M-H02V:sankalja sankalja$ sftp adminsftp@10.127.227.100
adminsftp@10.127.227.100's password:
Connected to 10.127.227.100.
sftp>
sftp> cd upgrade
sftp> put /sankalja/cmterm-78xx.11-5-1-18.k3.cop.sgn
Uploading /sankalja/cmterm-78xx.11-5-1-18.k3.cop.sgn to /upgrade/cmterm-78xx.11-5-1-
18.k3.cop.sgn
/sankalja/cmterm-78xx.11-5-1-18.k3.cop.sgn
```
100% 68MB 11.4MB/s 00:06

## Upgradetaak

Nadat het Cluster met succes wordt ontdekt en het telefoonfirmware-bestand is geüpload naar de upgrademap van PCD, voegt u de upgradetaak toe.

Navigeren in op taak > Upgradefunctie > Upgradetaak zoals in de afbeelding:

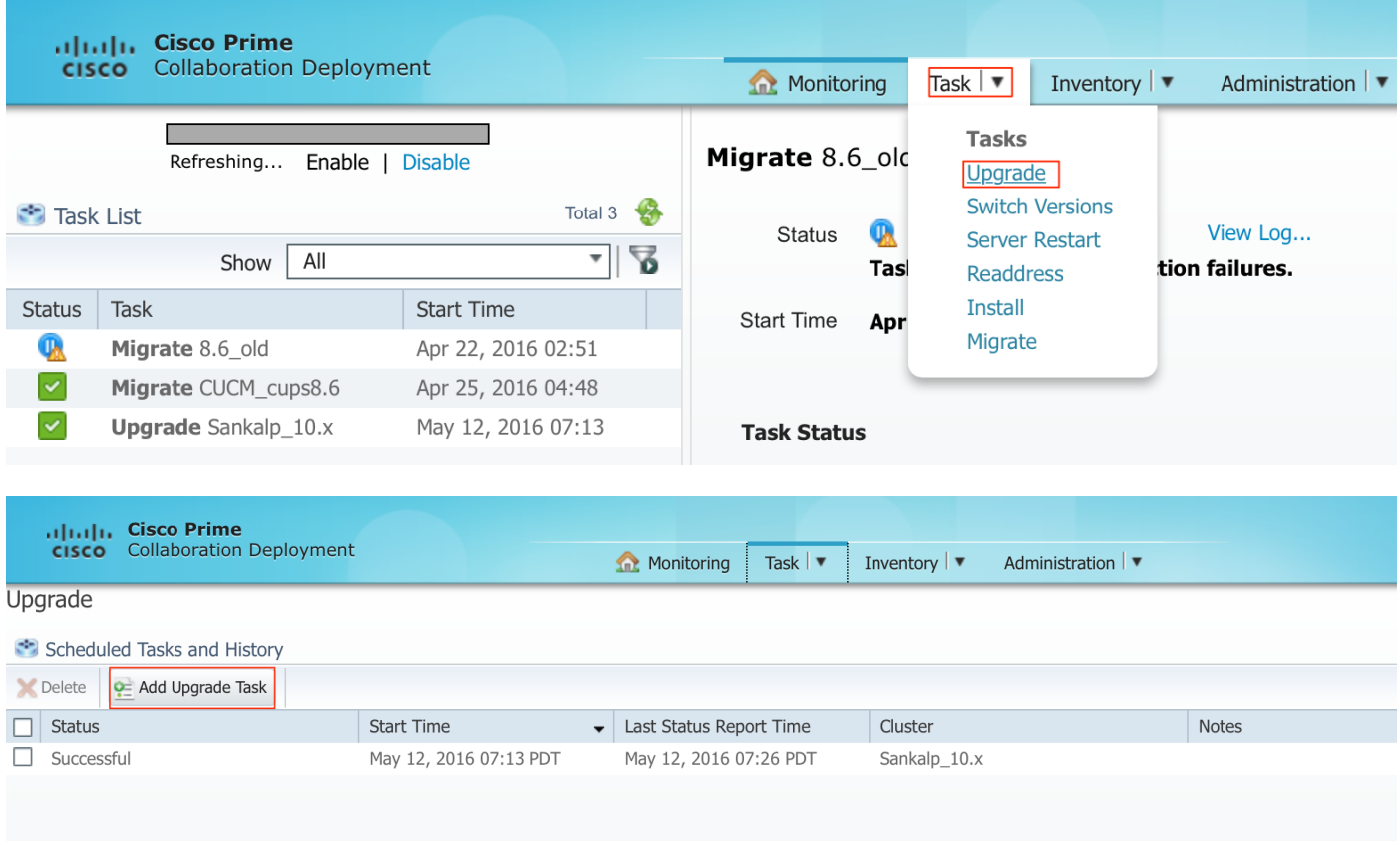

Kies het doelcluster, waar het telefoonfirmware-bestand moet worden geüpload.

Selecteer vervolgens het knooppunt waarin u het telefoonfirmware-bestand wilt uploaden.

Klik na voltooiing op Volgende, zoals in de afbeelding:

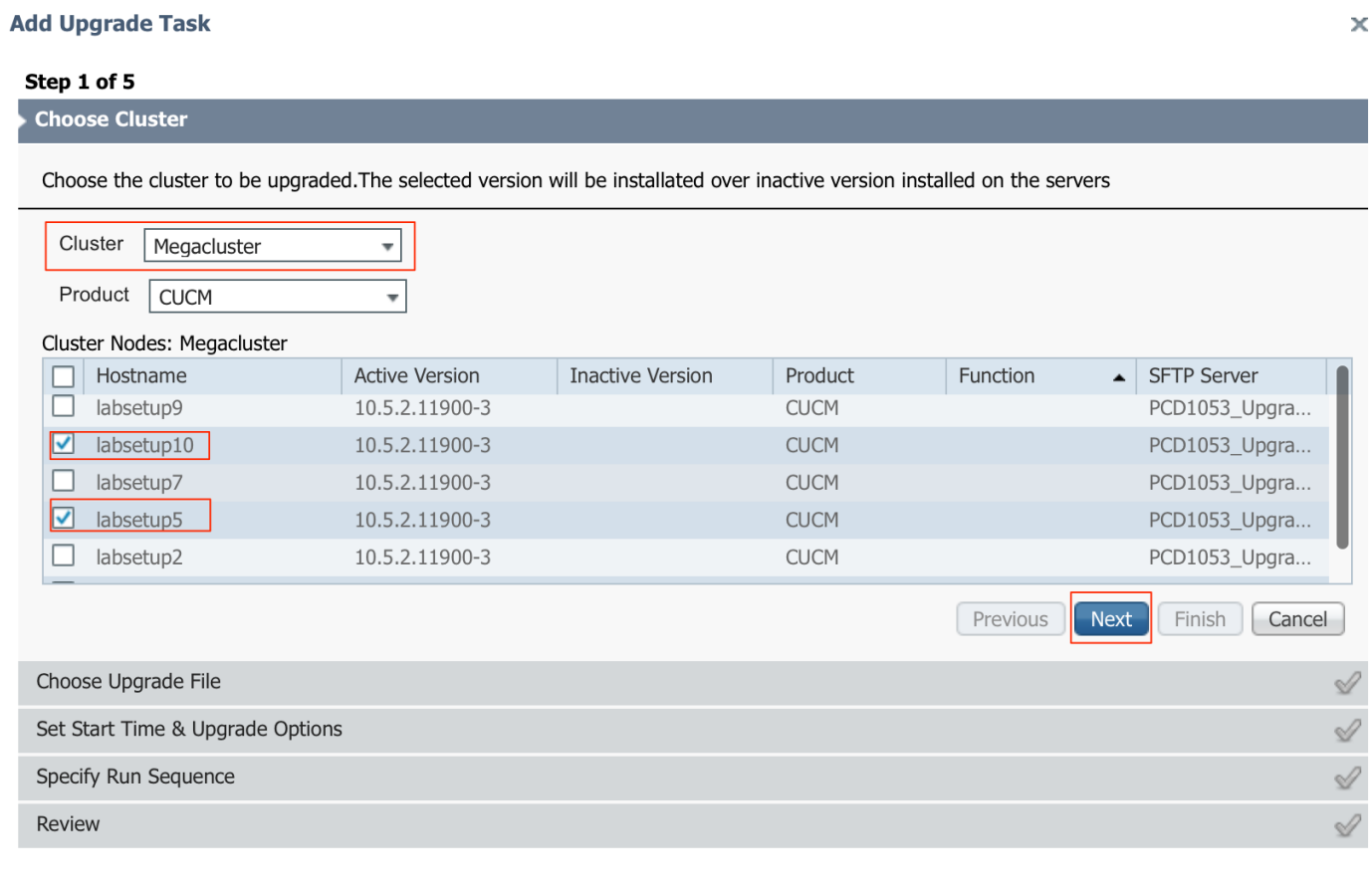

Klik op Bladeren om het bestand Phone Firmware te kiezen, zoals in de afbeelding:

Het vereiste bestand moet aanwezig zijn in de upgradedirectory van de PCD.

### **Add Upgrade Task**

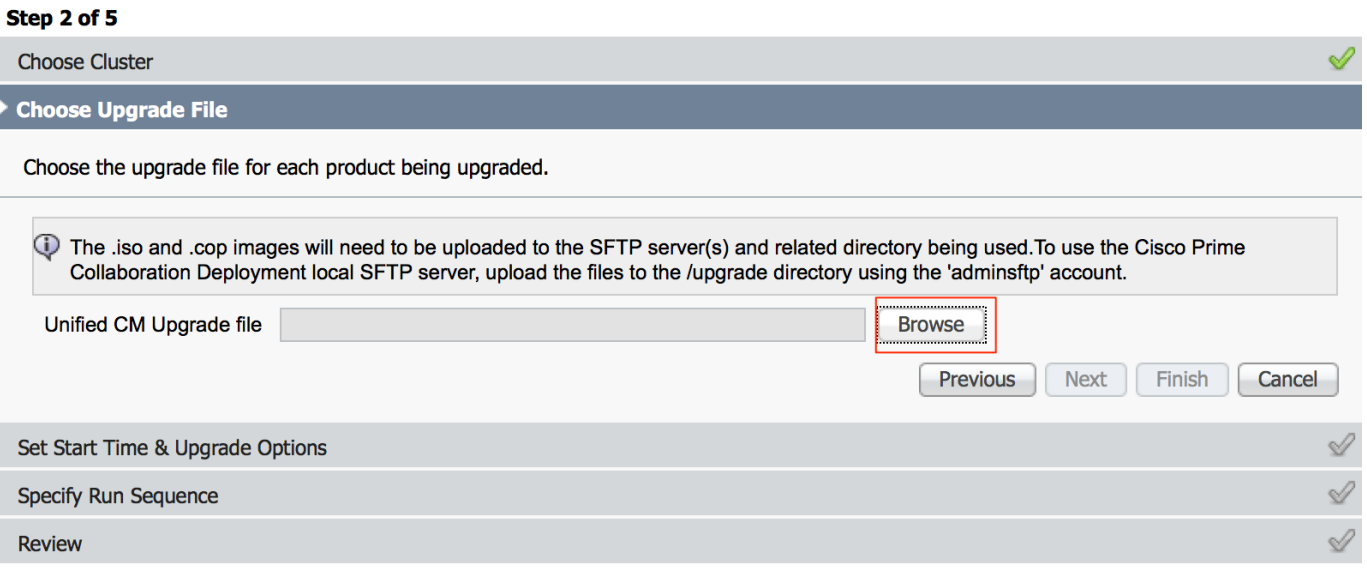

 $\bar{\mathbf{x}}$ 

Het vereiste bestand moet aanwezig zijn in de upgradedirectory van de PCD.

## Selecteer uw gewenste bestand en klik op Kies bestand, zoals in de afbeelding:

### **Choose Upgrade File**

By default, only files that are valid for the selected nodes are displayed. To see the complete list of files, choose Show All from the menu. File locations :

 $\mathbf{x}$ 

 $\bar{\mathbf{x}}$ 

localhost: /upgrade/

### **Available Files**

Files are retrieved from SFTP server

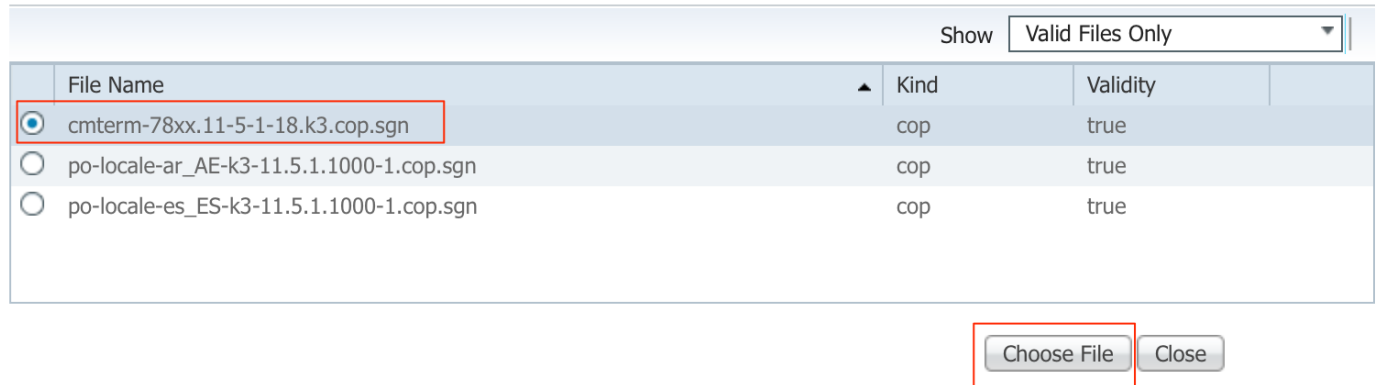

### Klik op Volgende, zoals in de afbeelding te zien is:

### **Add Upgrade Task**

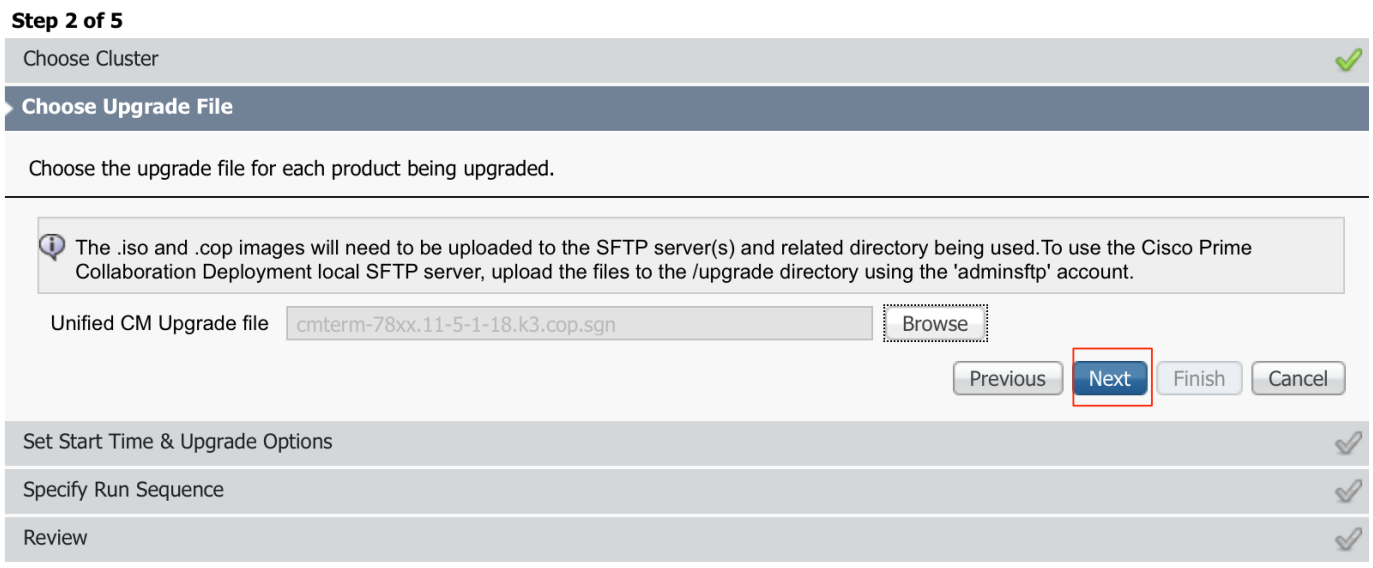

Specificeer de starttijd volgens de vereisten. U kunt de taak onmiddellijk na voltooiing van de wizard of handmatig starten of de installatie van het bestand voor een later tijdstip plannen.

Nadat de Begintijd is gespecificeerd, klikt u op Volgende, zoals in de afbeelding:

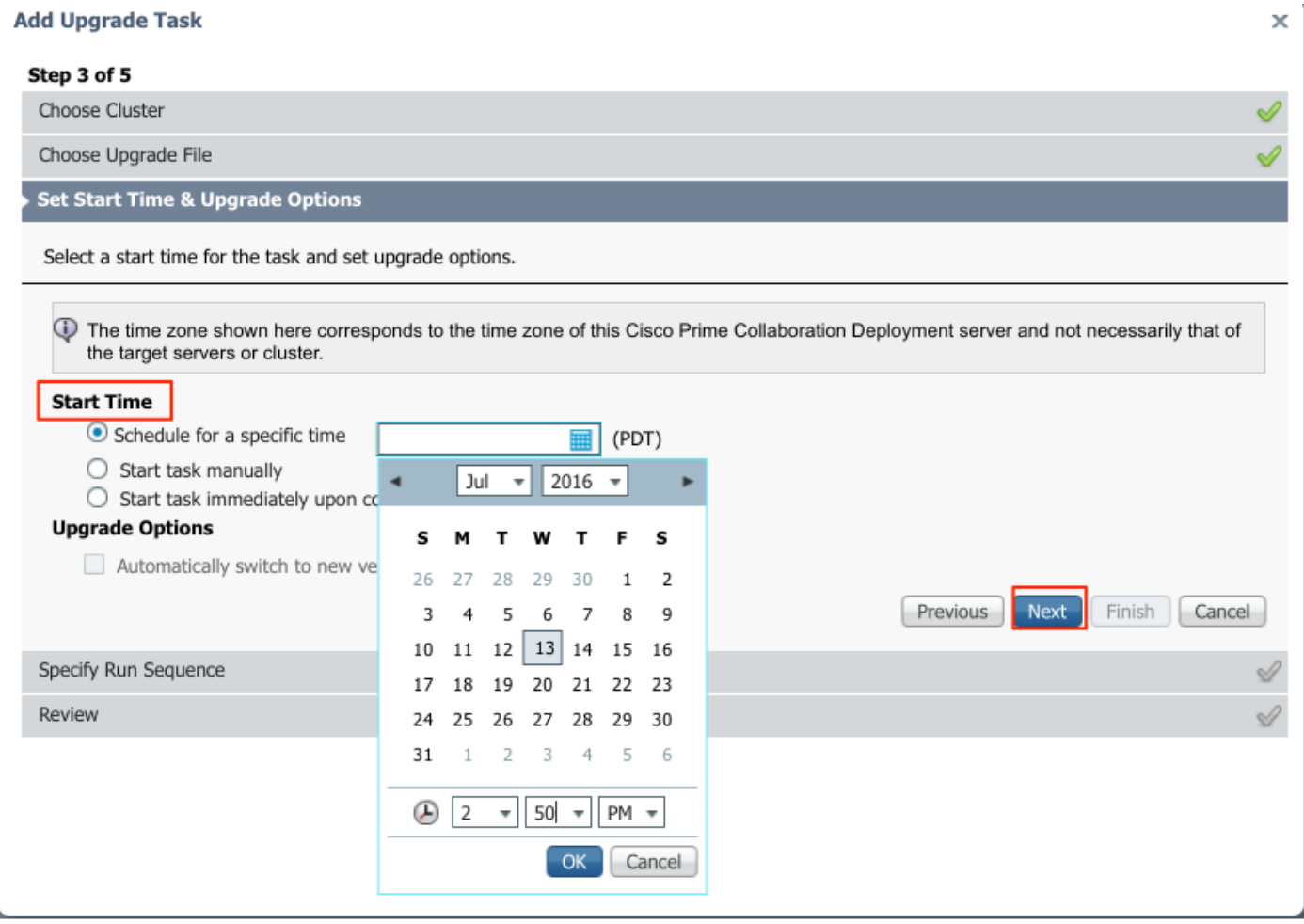

Specificeer de volgorde waarin de upgrade door de server wordt verwerkt.

Bekijk de upgradetaak voordat deze wordt gestart en nadat het proces is voltooid, klikt u op Voltooien, zoals in de afbeelding:

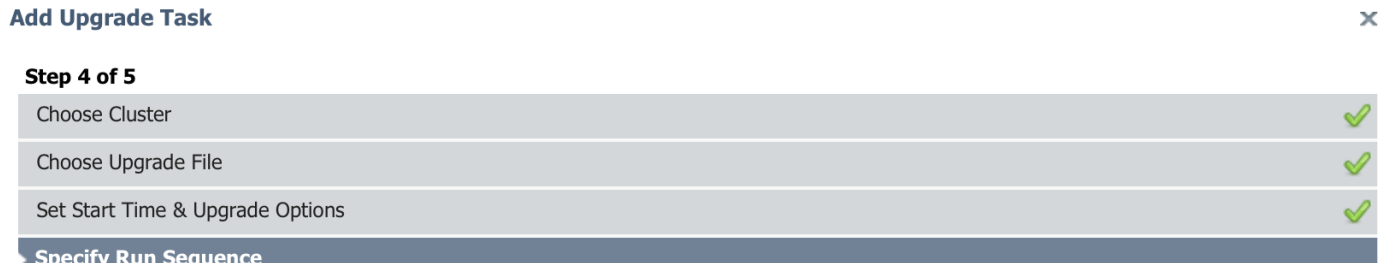

Specify the sequence in which upgrade is processed by the servers. If there is an error during the process, the task will be stopped. You can optionally also pause the task when a step completes.

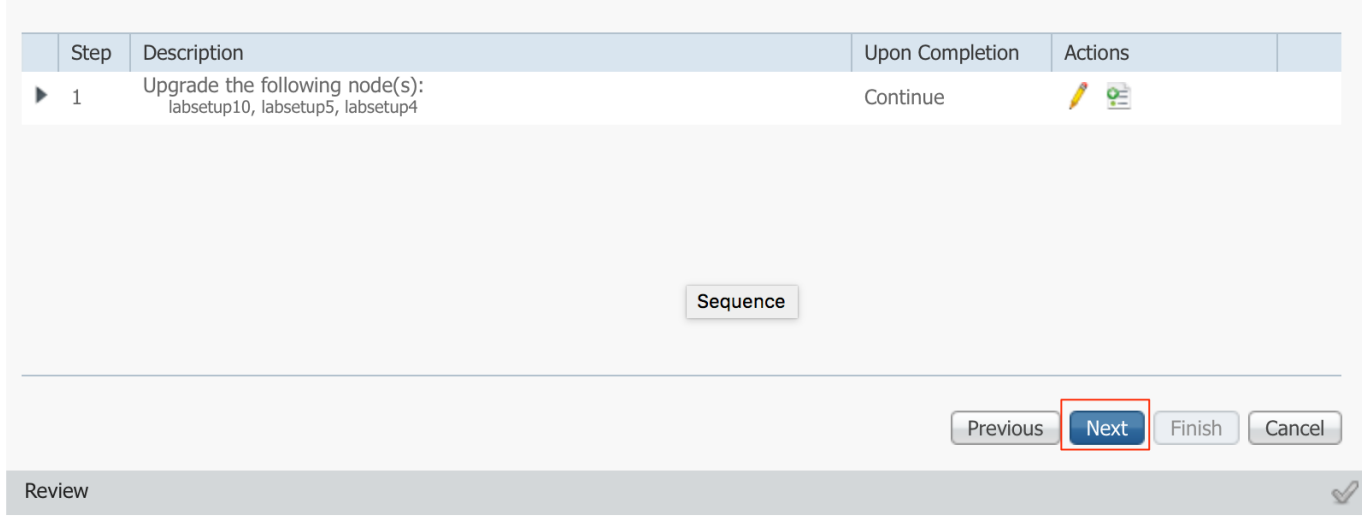

Bekijk de upgradetaak voordat deze wordt gestart.en nadat het proces is voltooid, klikt u op Voltooien, zoals in de afbeelding:

### **Add Upgrade Task**

#### Step 5 of 5

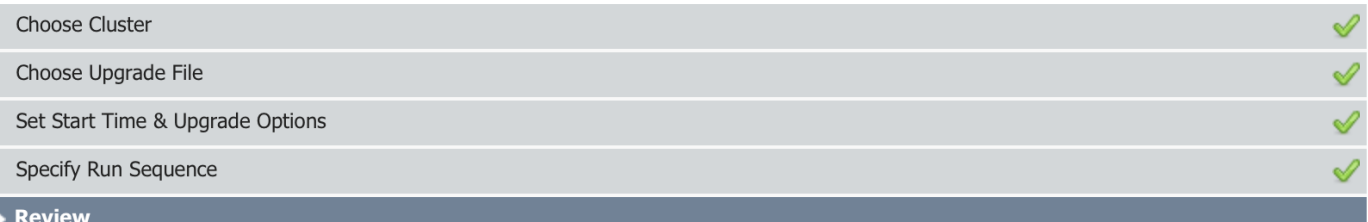

Review the settings summarized below and press Finish to create the task

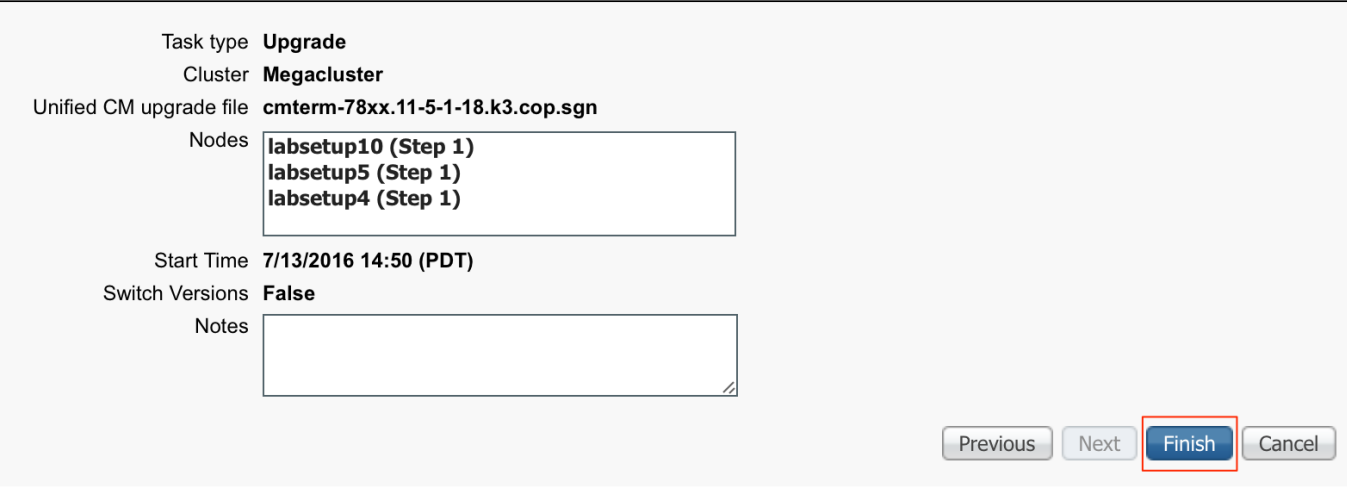

Deze meldingen verschijnen aan de rechterkant van het scherm.

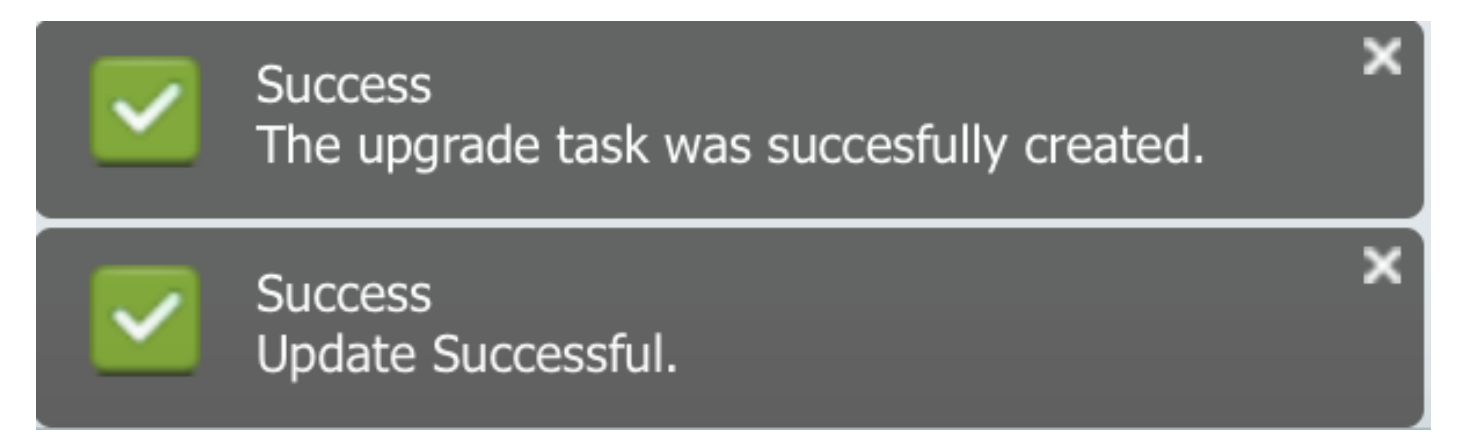

## Verifiëren

Gebruik dit gedeelte om te bevestigen dat de configuratie correct werkt.

Als u de status van de installatie van het firmware-bestand wilt controleren, navigeer dan naar taak > upgrade > geplande taken en geschiedenis > Details bekijken.

Als u de instelling wilt bewerken, klikt u op Bewerken om de gewenste wijzigingen aan te brengen, zoals in de afbeelding:

 $\pmb{\times}$ 

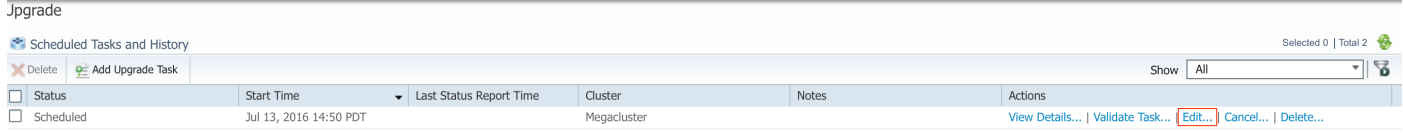

Gebaseerd op bovenstaande configuratie begint de installatie van het Firmware-bestand op de geplande tijd.

Wanneer de installatie van de firmware start, kunt u dit zien zoals hieronder op de aanroepbeheerder.

Navigeren naar OS-beheer > Software-upgrade > Software-installatie/upgrade > Verboren van controle, zoals in de afbeelding weergegeven:

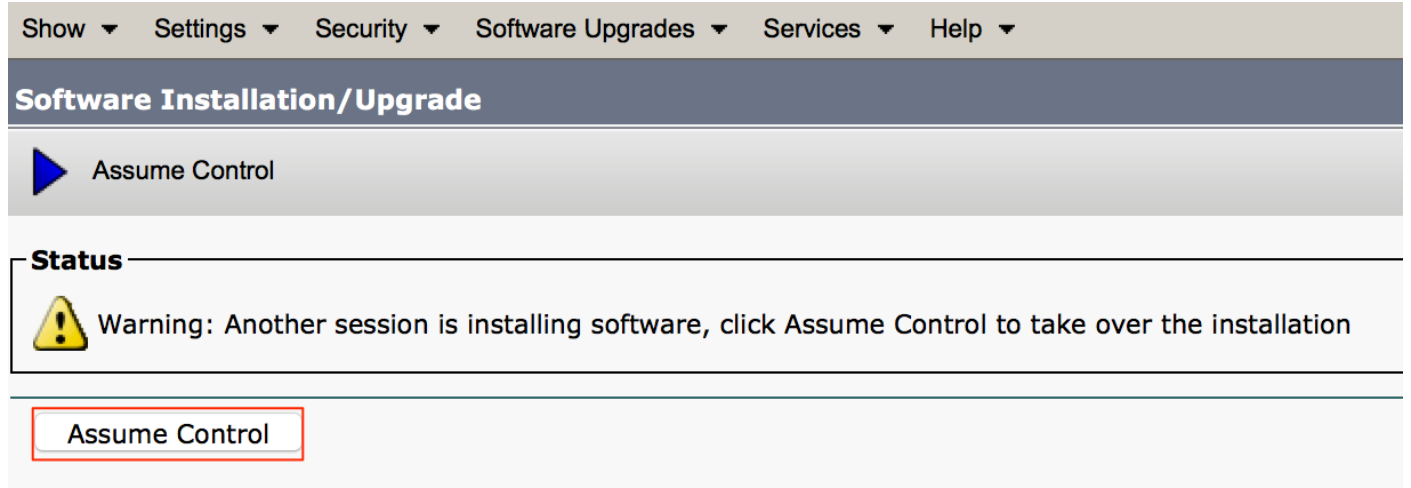

Zoals in de afbeelding wordt de status weergegeven als Complete op Call Manager nadat de installatie is voltooid.

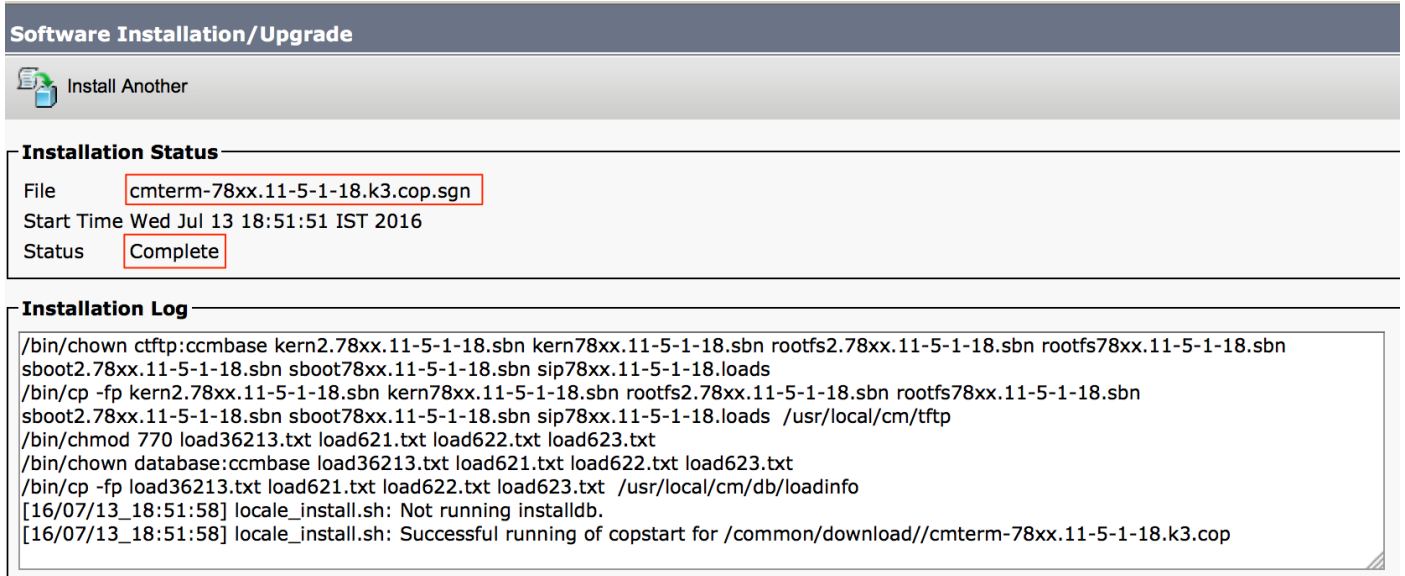

Post Installatie, om bestanden te vinden, navigeer naar OS-beheer > Software-upgrade > TFTPbestandsbeheer.

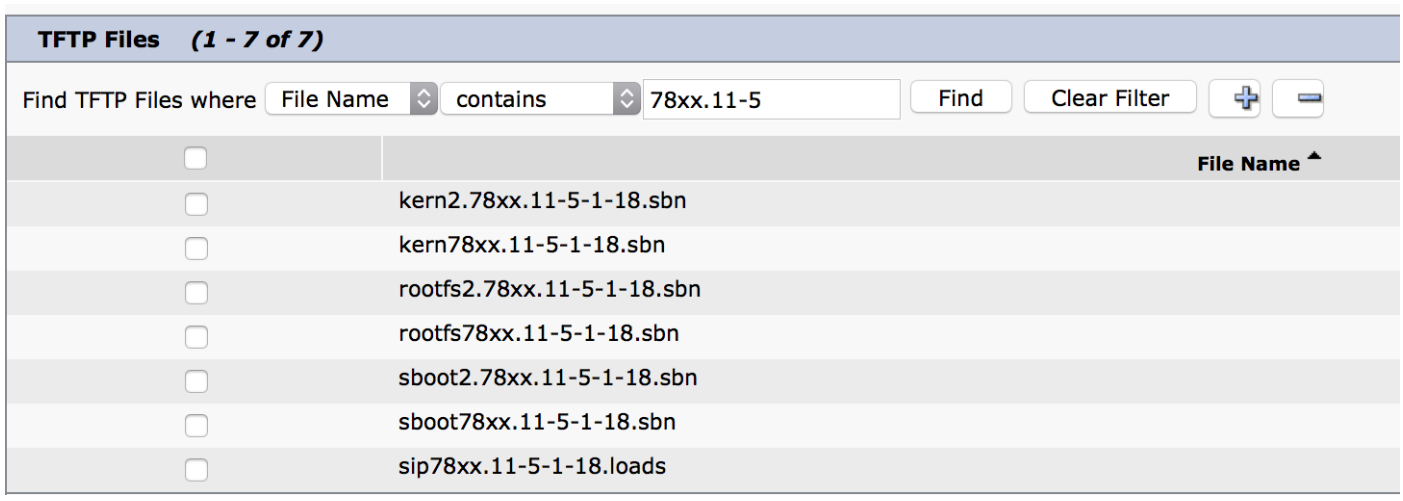

Zoals in het beeld wordt getoond, wordt op PCD nadat de installatie is voltooid, de status als succesvol weergegeven, zoals in het beeld wordt getoond:

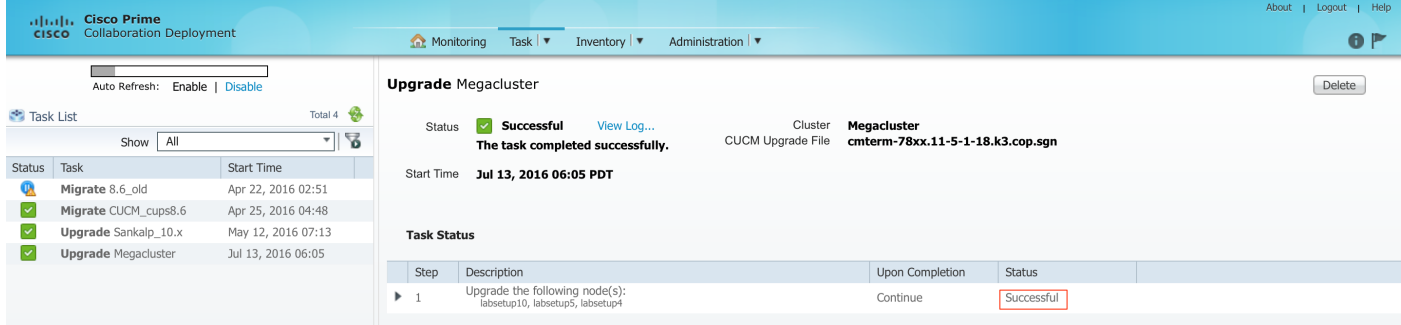

Nadat de Firmware-bestanden zijn geüpload naar CallManager, dient de TFTP-service opnieuw te worden gestart op de respectievelijke servers voor de nieuwe firmware om te reageren onder CMbeheer > Apparaatinstellingen > Apparaatstandaardinstellingen > Apparaatstandaardinstellingen.

De telefoons moeten Reset worden uitgevoerd zodat ze het firmware-bestand kunnen downloaden.

## Problemen oplossen

Er is momenteel geen specifieke troubleshooting-informatie beschikbaar voor deze configuratie.